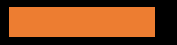

A vizsgaszoftver telepítése és a vizsga előtti adatfeltöltés

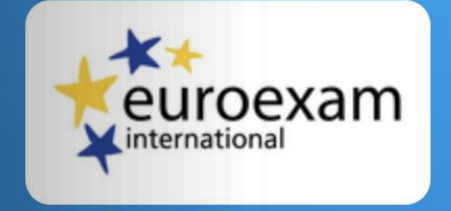

Kérjük, hogy jelentkezz be az online ügyintézési felületen használt email címeddel és jelszavaddal!

**BEJELENTKEZÉS** 

© 1998-2020 NETFOCUS CLOUD SERVICES

# A vizsgaszoftver telepítése

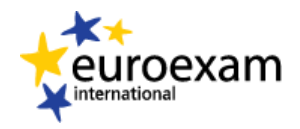

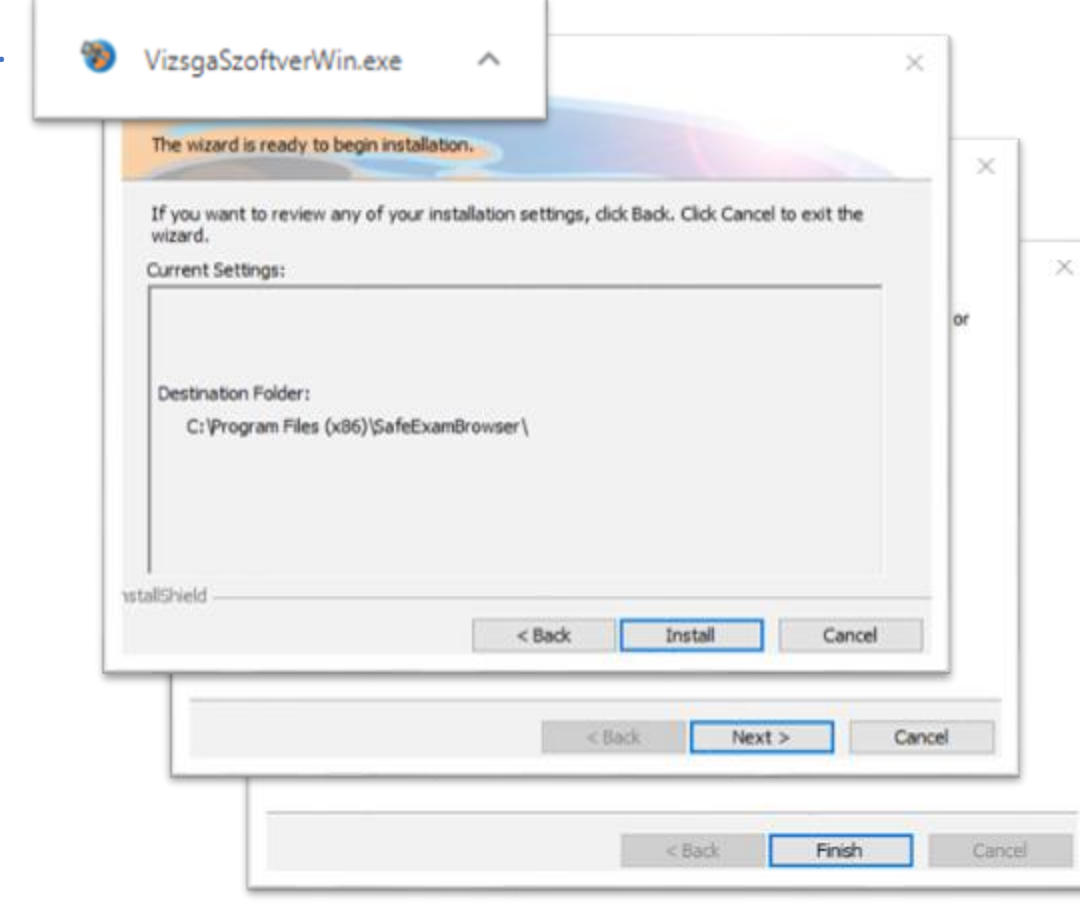

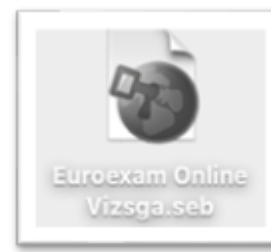

2.

1.

A vizsgafelületet egy speciális alkalmazáson keresztül használhatod (Safe Exam Browser), amit a vizsgafiókodból tudsz letölteni azindító file-al együtt. (zöld gombok)

- 1. Először töltsd le a Vizsgaszoftvert és telepítsd ugyanúgy, mint bármilyen más programot.
- Klikkelj kétszer a böngésző alsó sávjában megjelenő VizsgaSzoftverWin.exe ikonra
- Megjelenik az automatikus telepítő program, ennek engedélyezd az indítását
- Elindul a telepítő varázsló
- Fogadd el a licensz szerződést és folyamatosan nyomd a Tovább, majd a Befejezés gombokat
- 2. Ezután töltsd le a program indító fájlt is (EuroexamOnline Vizsga.seb) és tedd ki a Desktopra (Asztal), mert minden alkalommal erre kattintva tudod majd indítani a rendszert.

3. Az első indításkor a Vizsgaszoftver engedélyt fog kérni a számítógép kamerájának, mikrofonjának, hangszórójának a használatához– ezt mindenképpen engedélyezd!

#### Belépés

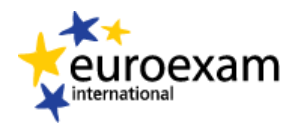

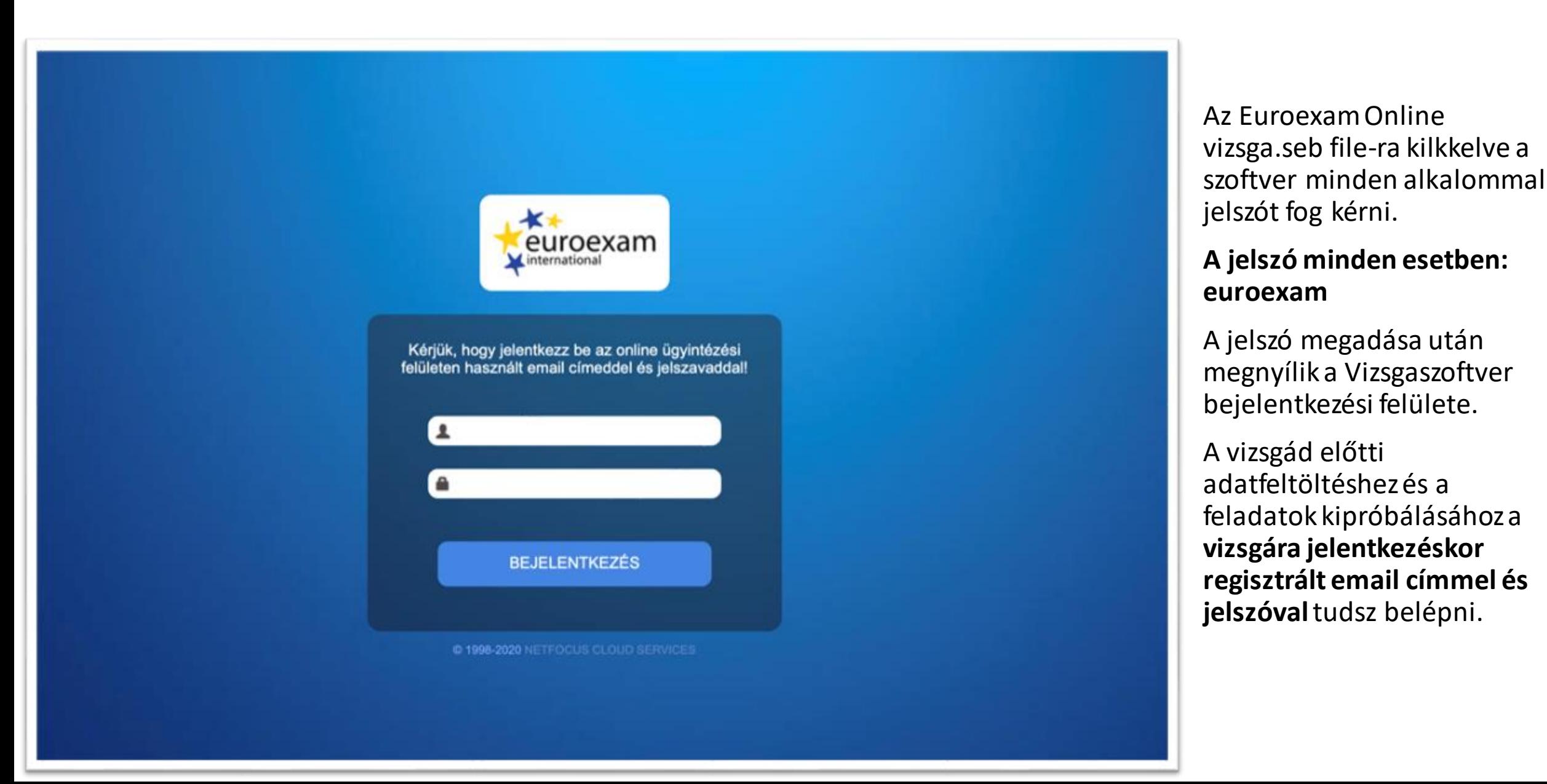

### Vizsga előtti adatfeltöltés és egyeztetés

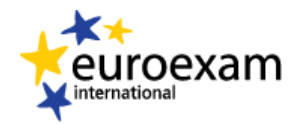

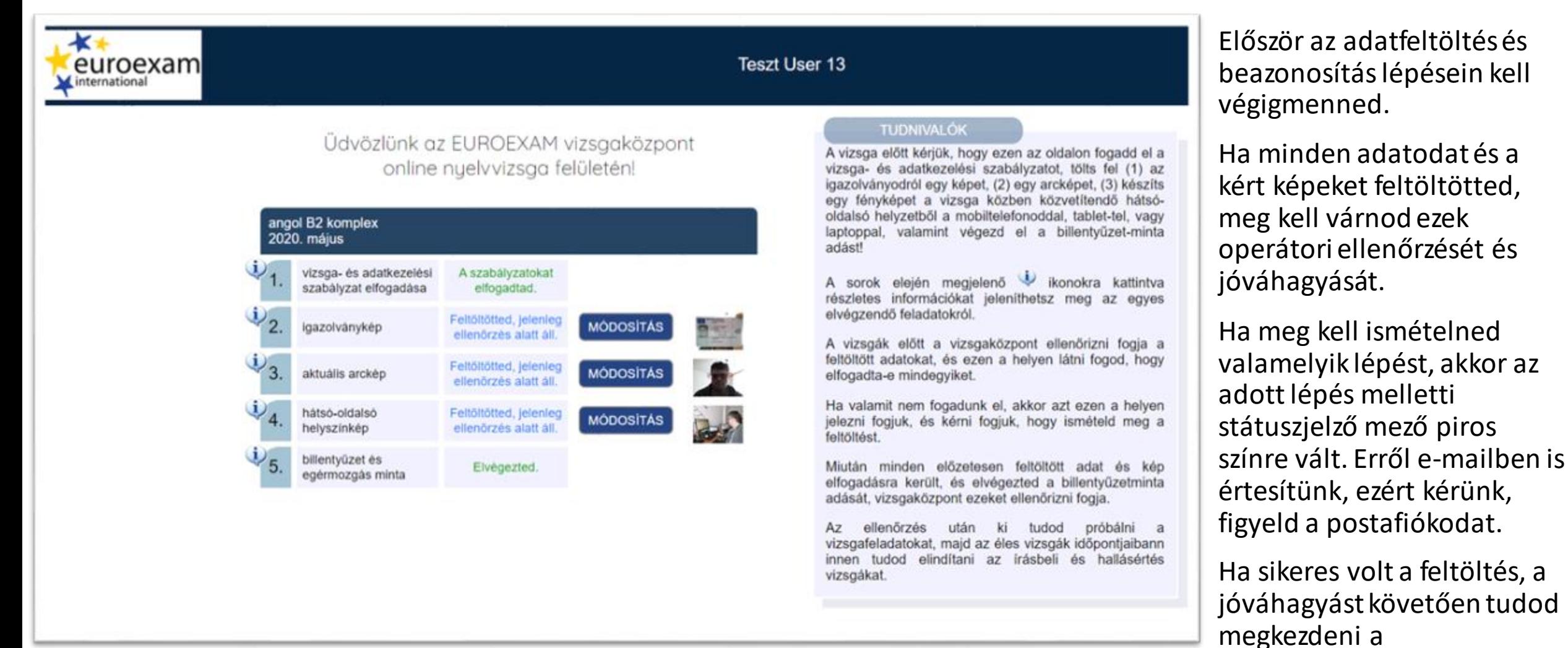

vizsgafeladatok kipróbálását.

# A vizsgafelület és a feladatok kipróbálása

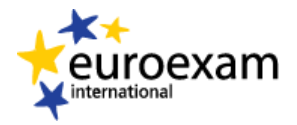

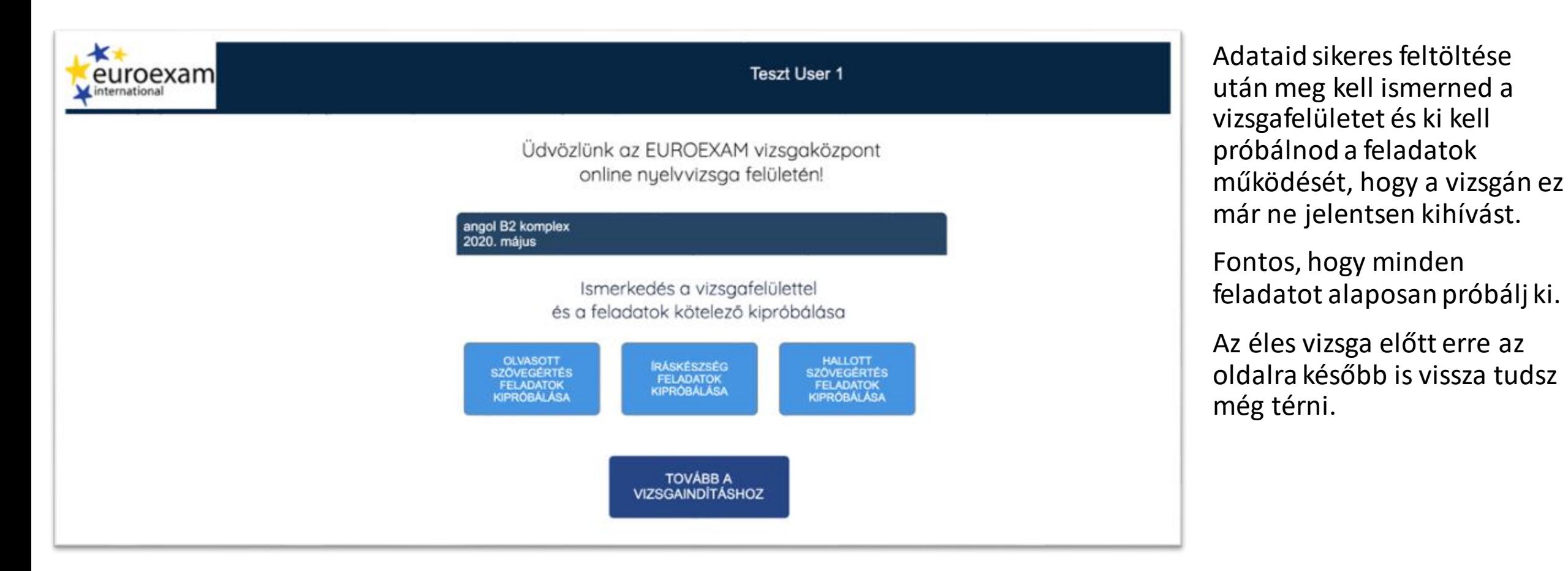

Német vizsga esetén, ha még nincs német billentyűzetkiosztás a gépeden, így tudod beállítani:

- 1. start menü->beállítások -> idő és nyelv -> nyelv
- 2. Preferált nyelvek -> előnyben részesített nyelv hozzáadása-> német
- (ha telepíteni kell, telepítsd)
- 3. Windows + Space billentyűkkel váltsd át a nyelvet és a billentyűzetet németre
- Ha látni szeretnéd, melyik billentyűn melyik német karakter jelenik meg, nyomd meg a
- Windows + Ctrl + O billentyűket egyidejűleg!

# Az éles vizsga indításának felülete

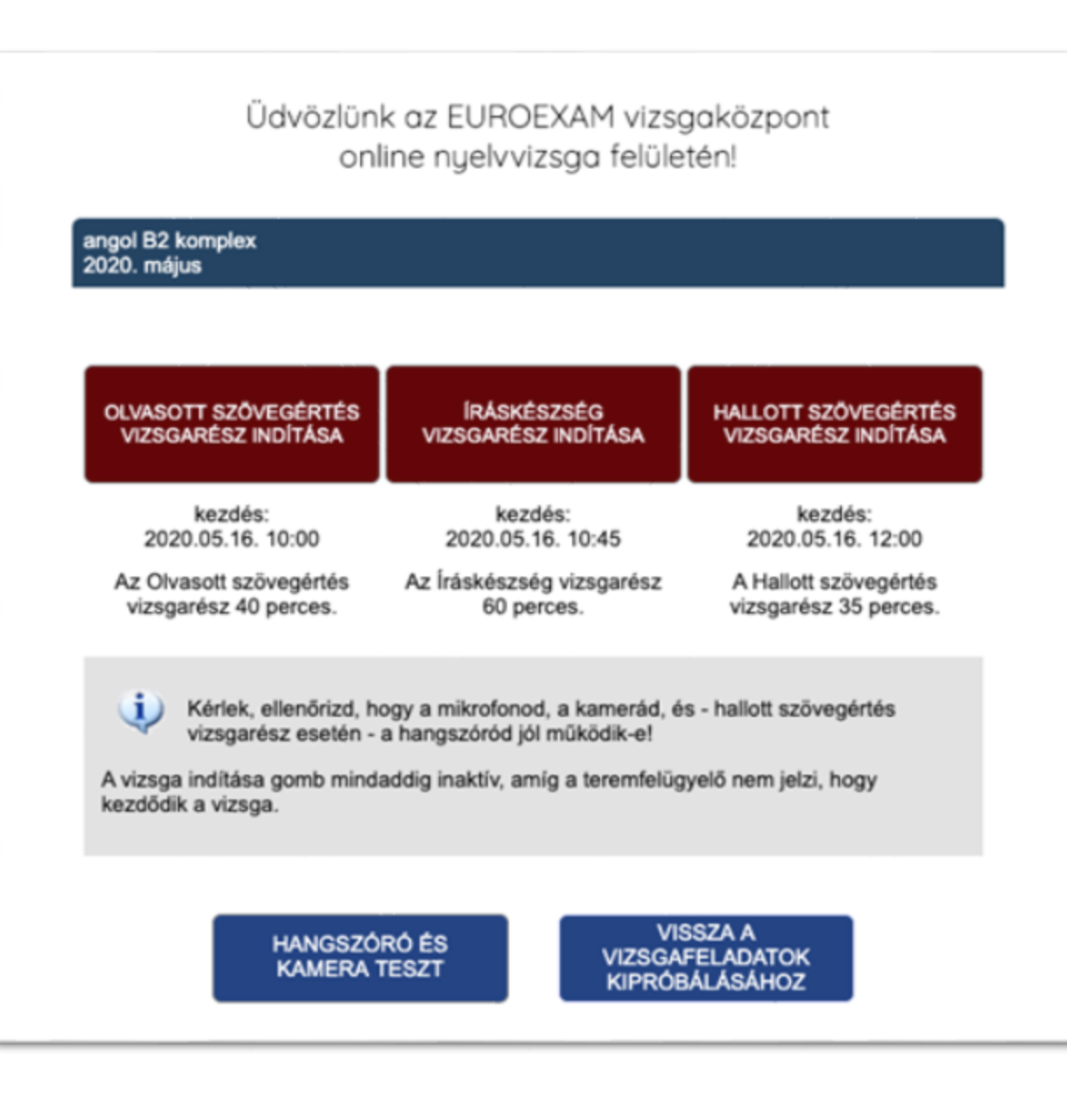

euroexam international

Miután megismerted a vizsgafelületet, elsajátítottad az egyes feladatok működését, készen állsz az éles vizsgára...